## **Completing a Journal Activity in expertEd@SSO**

1. Go to [expertED@SSO.](https://imis2.surgonc.org/SSOiMIS/ExpertEd/Home.aspx) Select **Sign in** located in the upper right-hand corner of the expertED home page and log in to with your username and password.

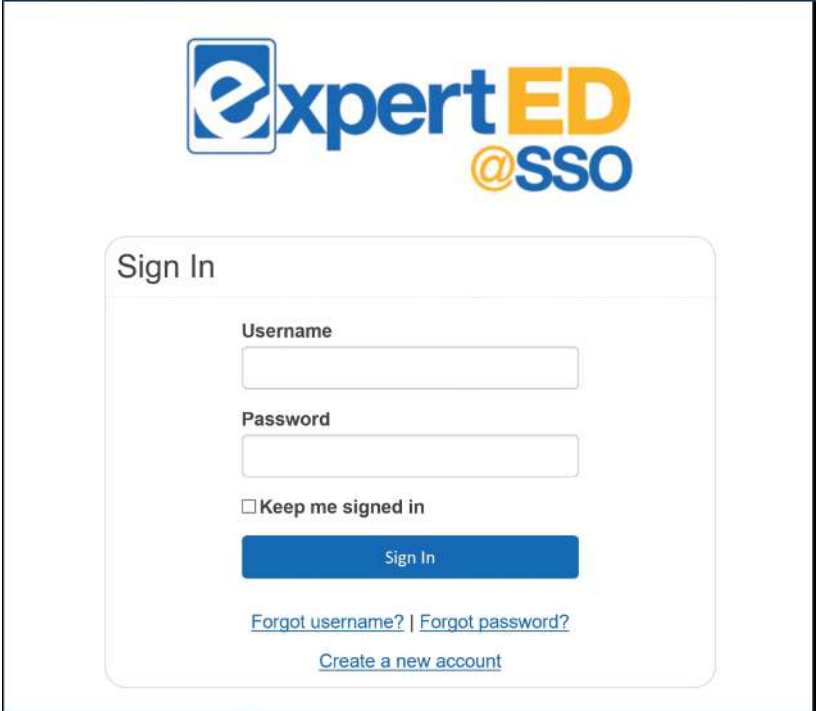

2. Once you are brought to the home screen of the LMS, select the magnifying glass icon located in the vertical toolbar on the left side of the screen to search catalog.

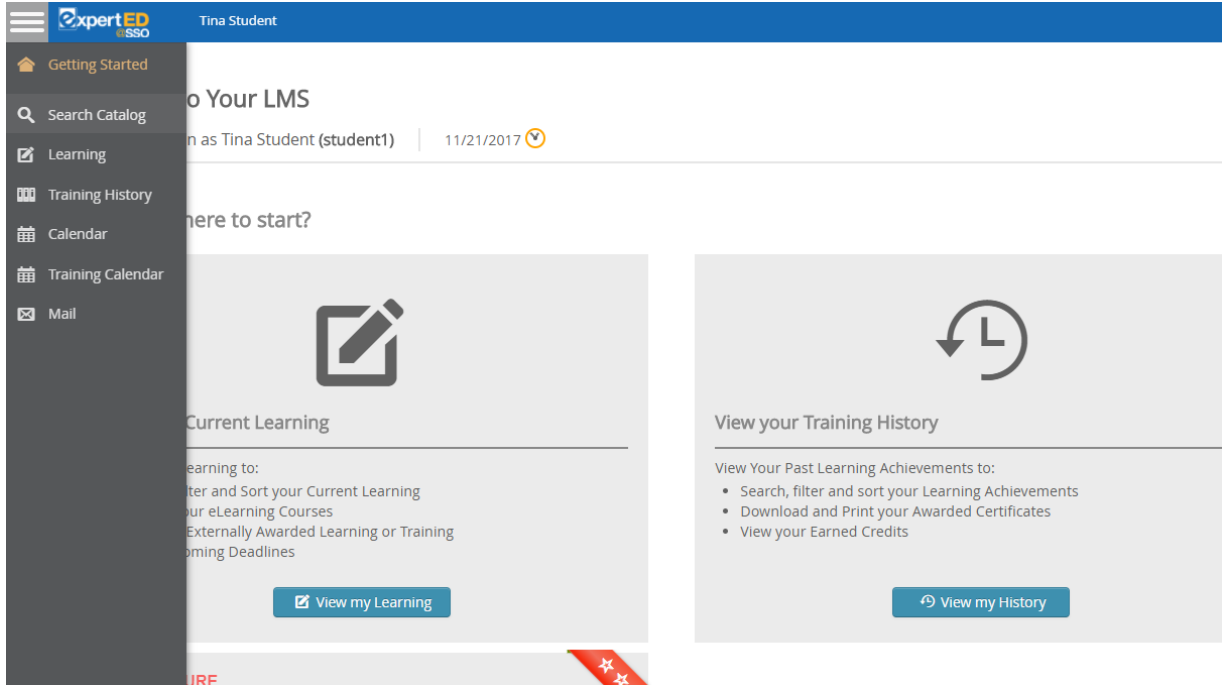

3. Select the Online Learning category. You will then see a list of all online activities available. You may select the Journal CME Activity you are looking for from the complete list or filter the activities by selecting the disease site it falls under.

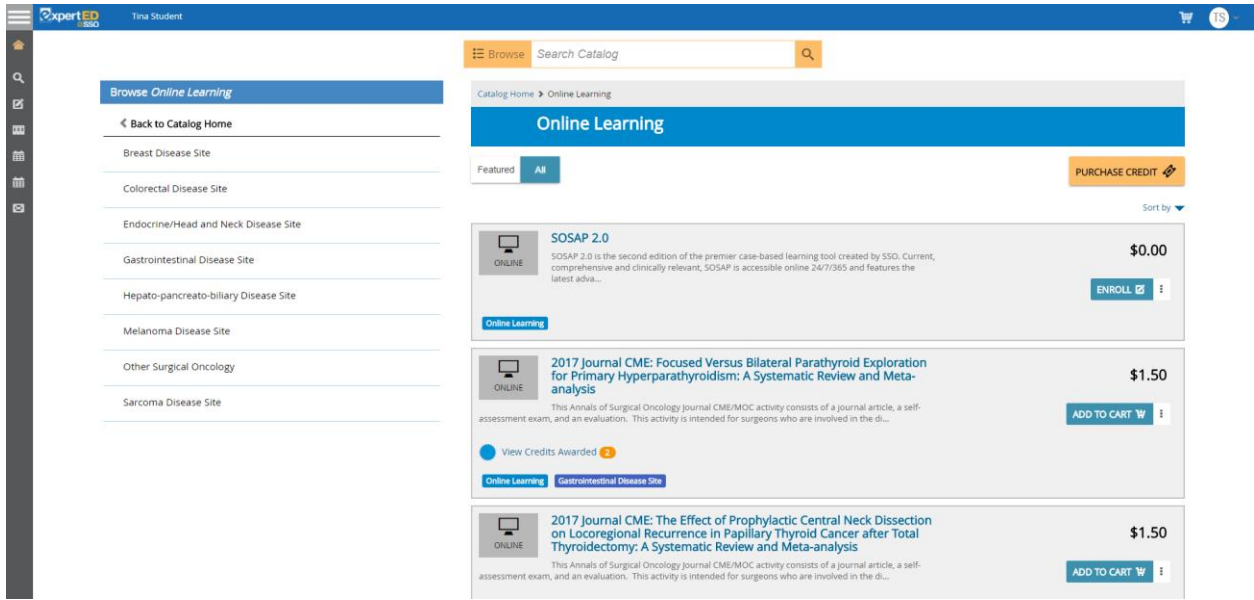

4. Once you find the Journal activity you are looking for select the **ENROLL** button. (You may select the title of the activity prior to enrolling to view more information about the activity.)

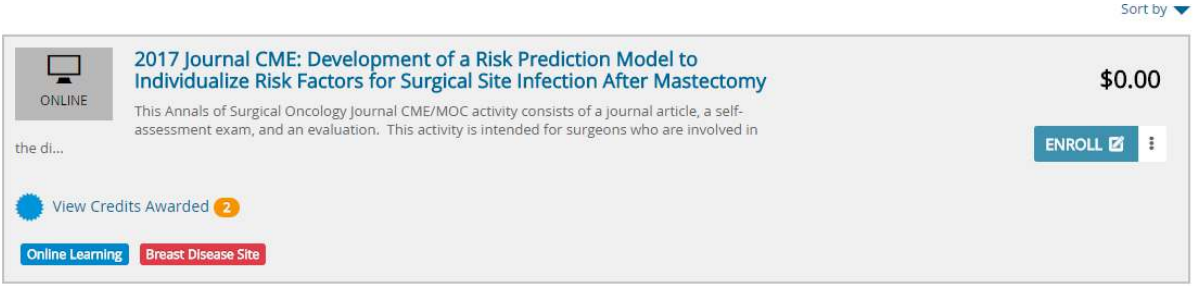

5. Once you enroll in the activity you will be brought to your Learning page where you will see the activity listed. To begin the activity, select the **Launch** button next to the activity listing.

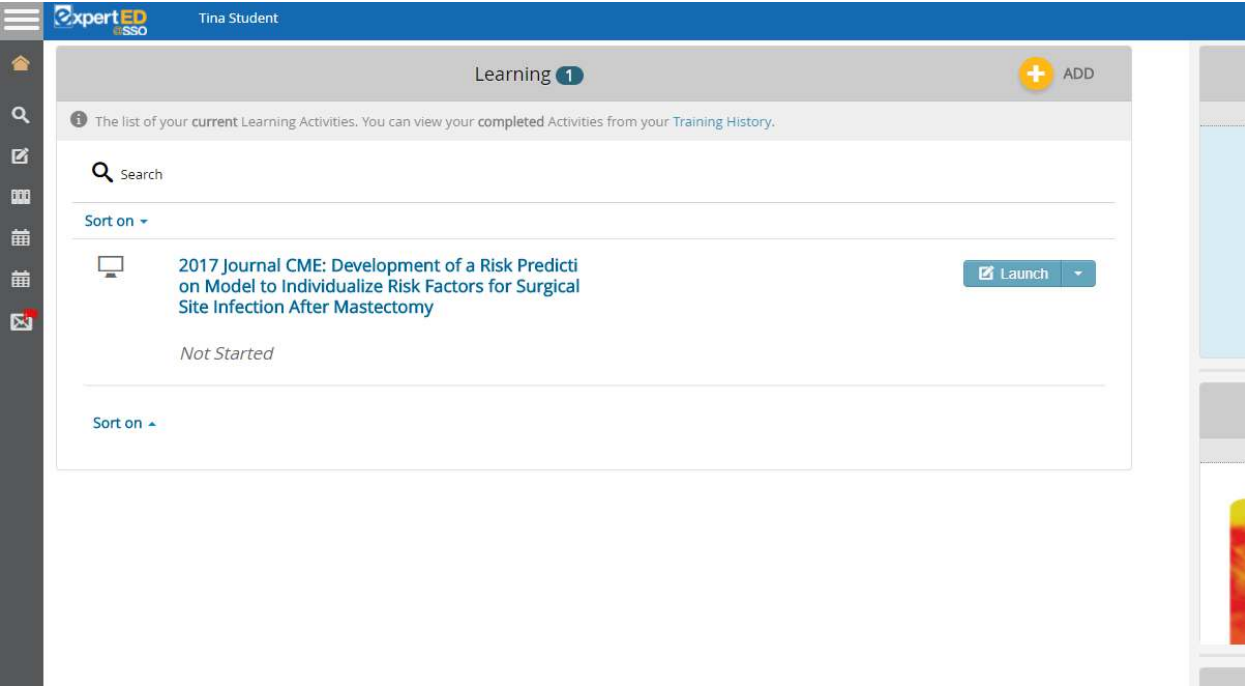

6. Once you launch the activity you will be brought to the front matter showing the Activity Overview. Select **Next** in the bottom right corner of the screen.

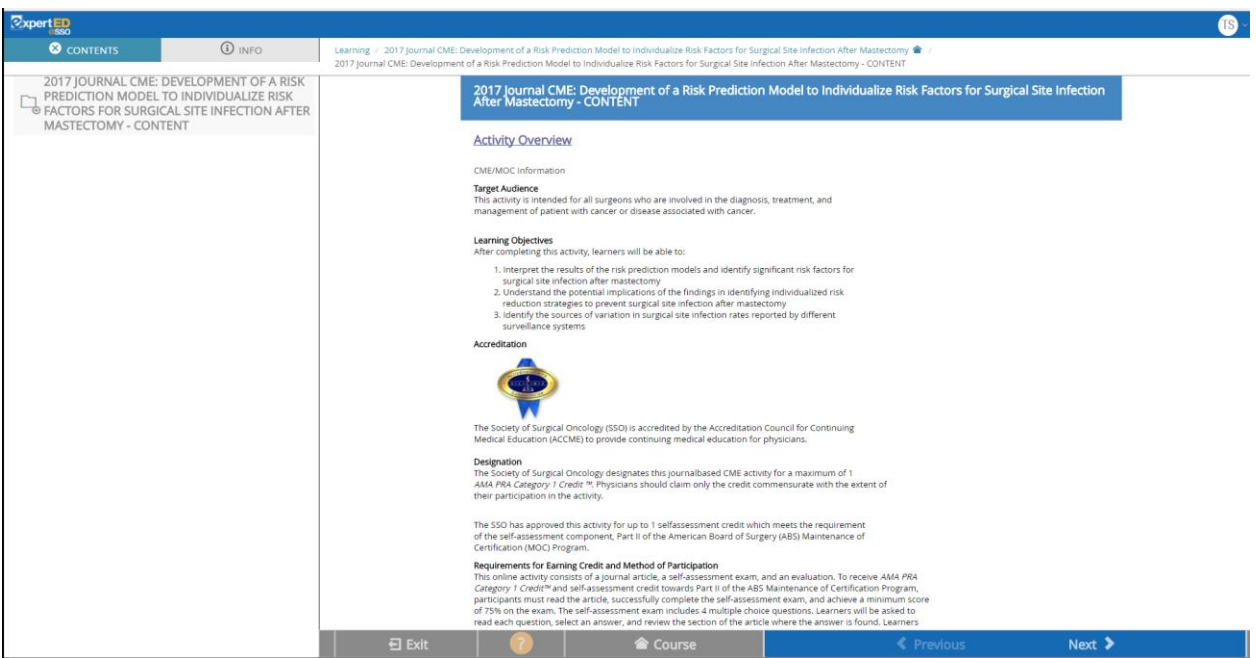

7. The next screen gives instructions for accessing the article. You may click "**this Link**" if you are a subscriber to the Annals of Surgical Oncology or you may select the link to the article below. The article will open in a new window.

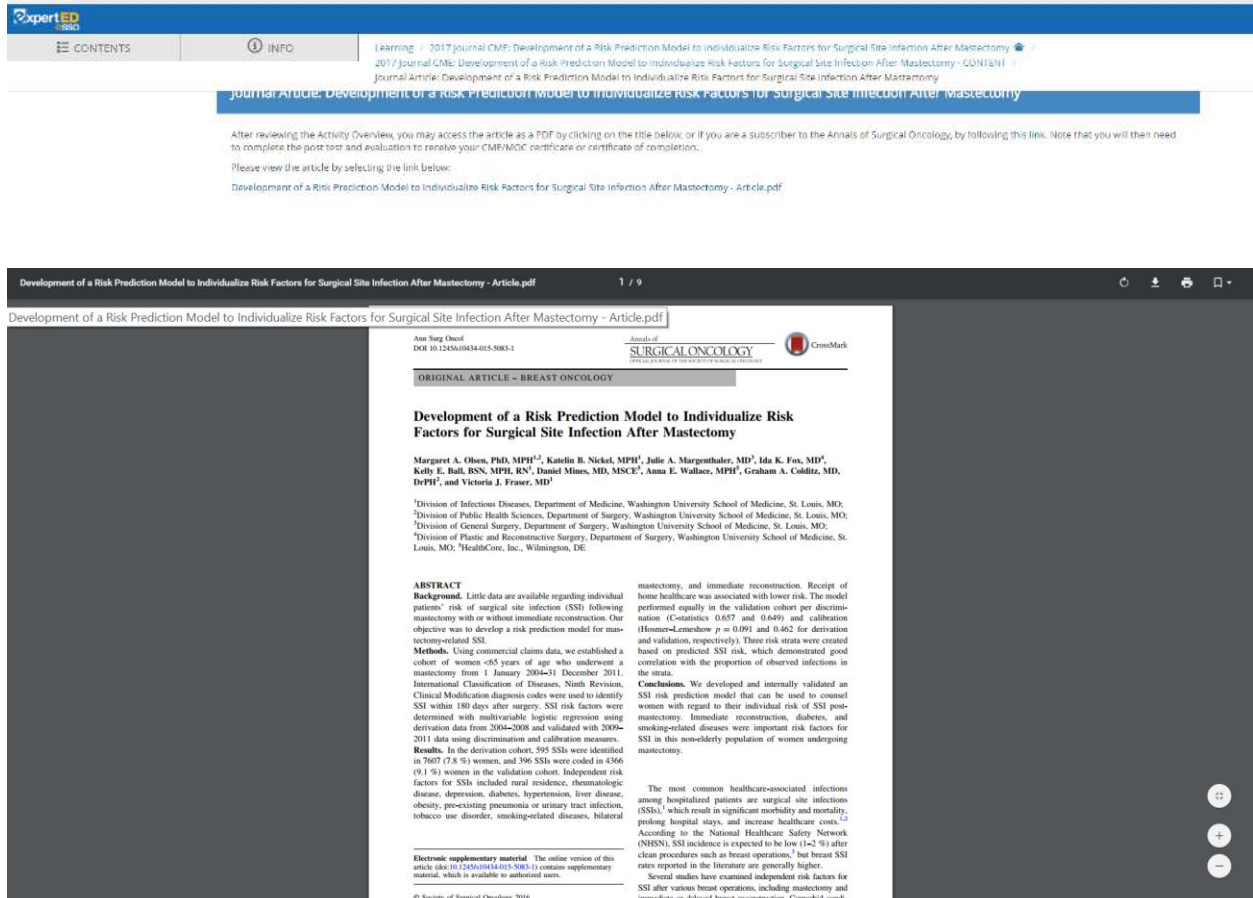

8. Once you have finished viewing the article go back to the browser tab where you are logged into expertEd@SSO. Select **Next** at the bottom of the screen.

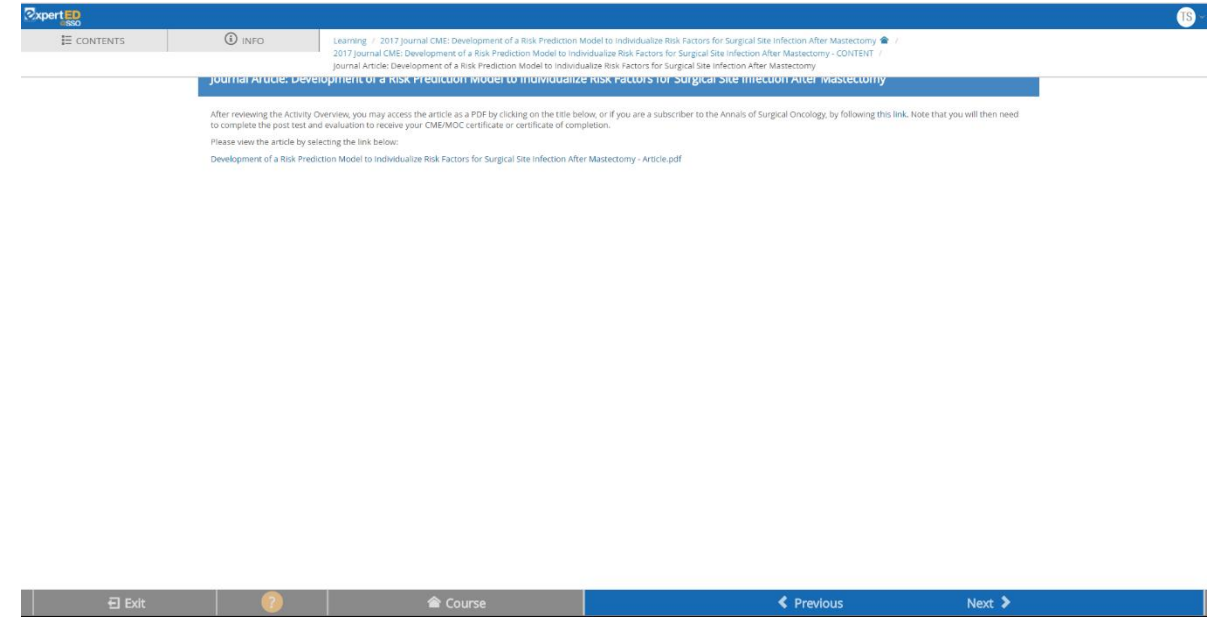

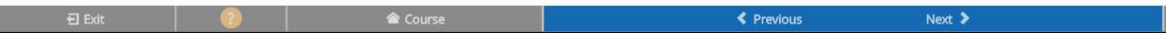

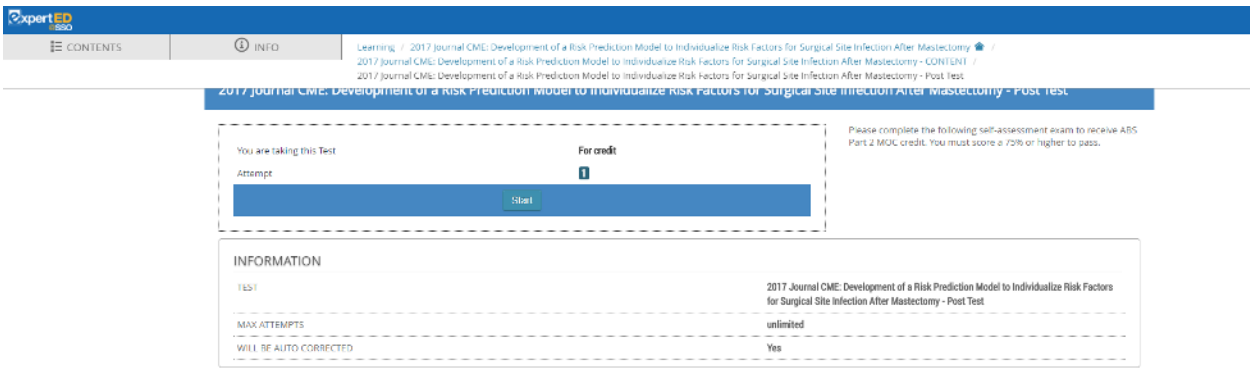

9. You will be brought to the POST TEST screen. Select the **Start** button to begin the exam.

10. Select an answer for all of the questions and click **Submit Test** at the bottom of the screen to submit your answers.

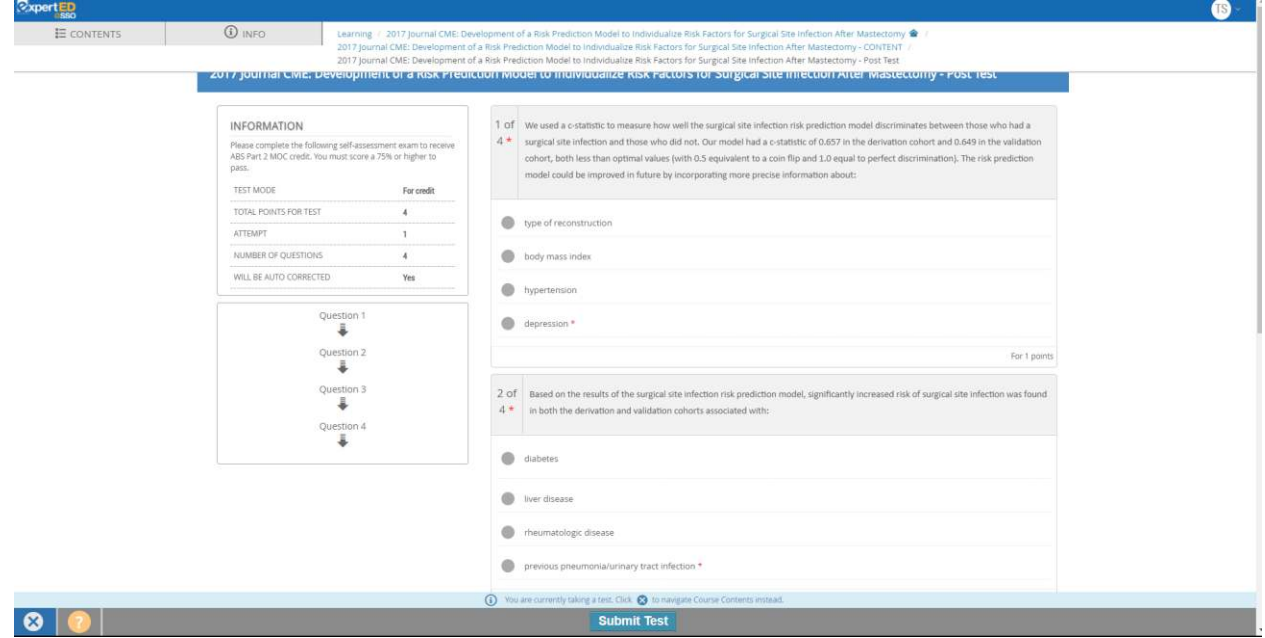

11. Once you submit your answers, if you received a score of at least 75% you will receive a message informing you that you successfully completed the activity. (If you do not receive 75% or higher you may select the retake button and repeat the exam.) Select **OK**.

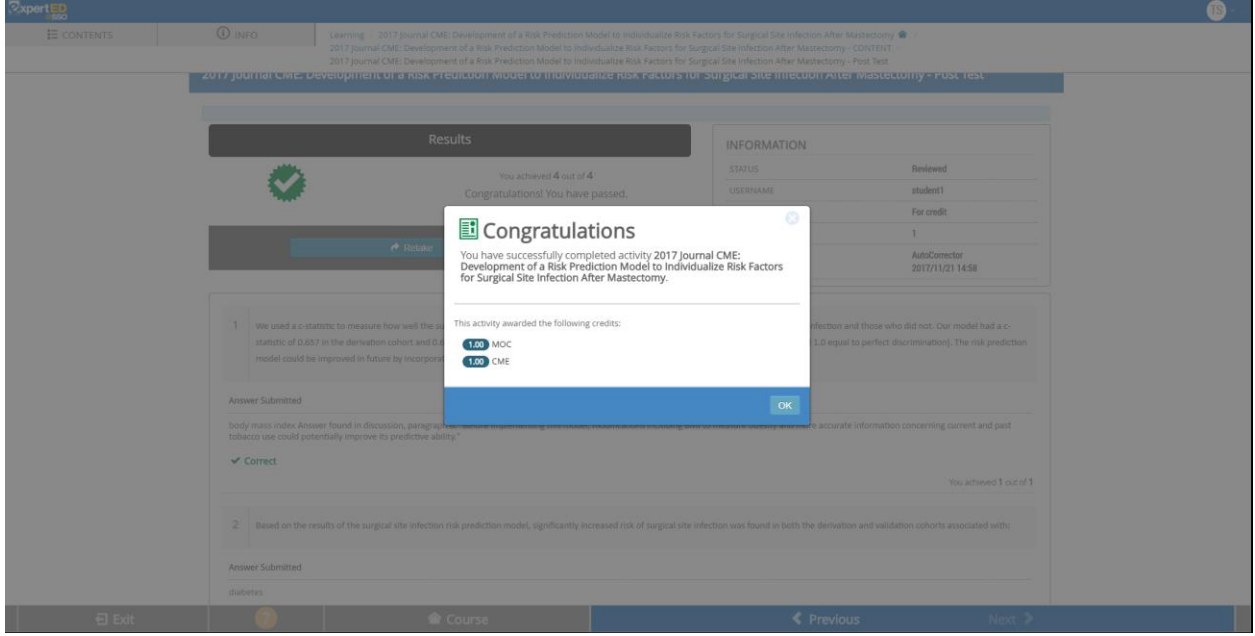

12. You will then be able to view your results. When you are finished viewing the results, select **Exit** at the bottom of the screen.

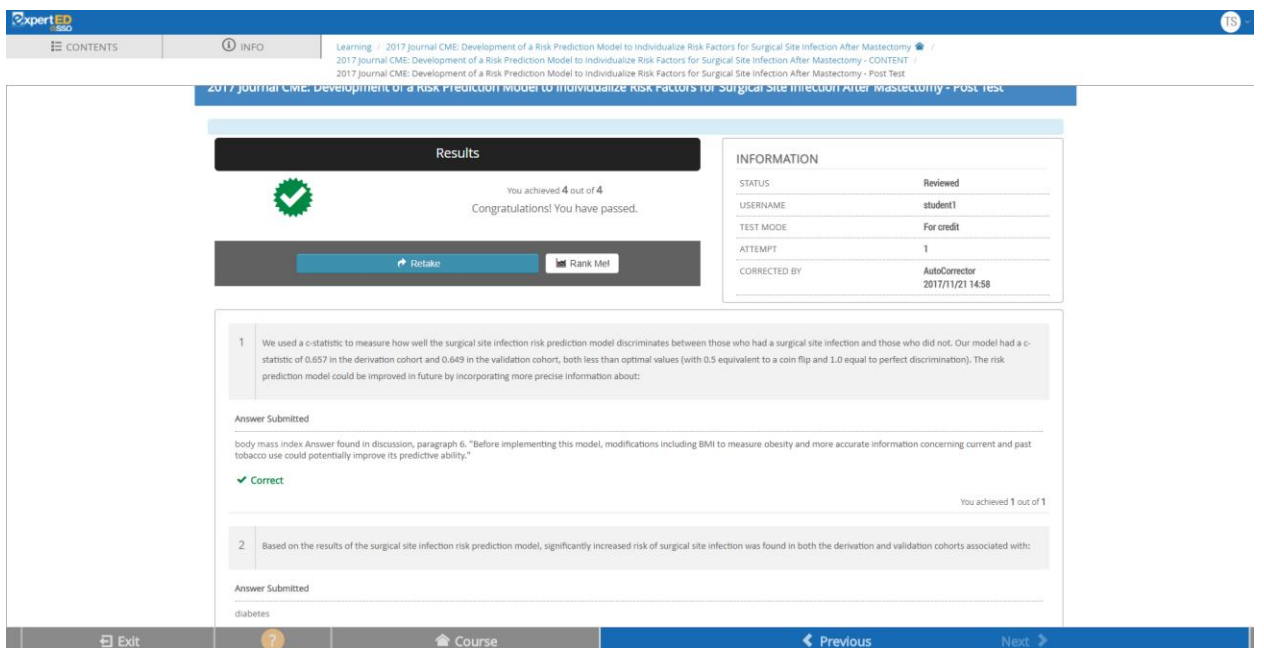

13. You will be brought back to your learning page. There you will see the journal activity listed with "Awaiting Credit Selection" underneath it. Select the **Choose Credit Mode** Button and select **Claim CME Credits**.

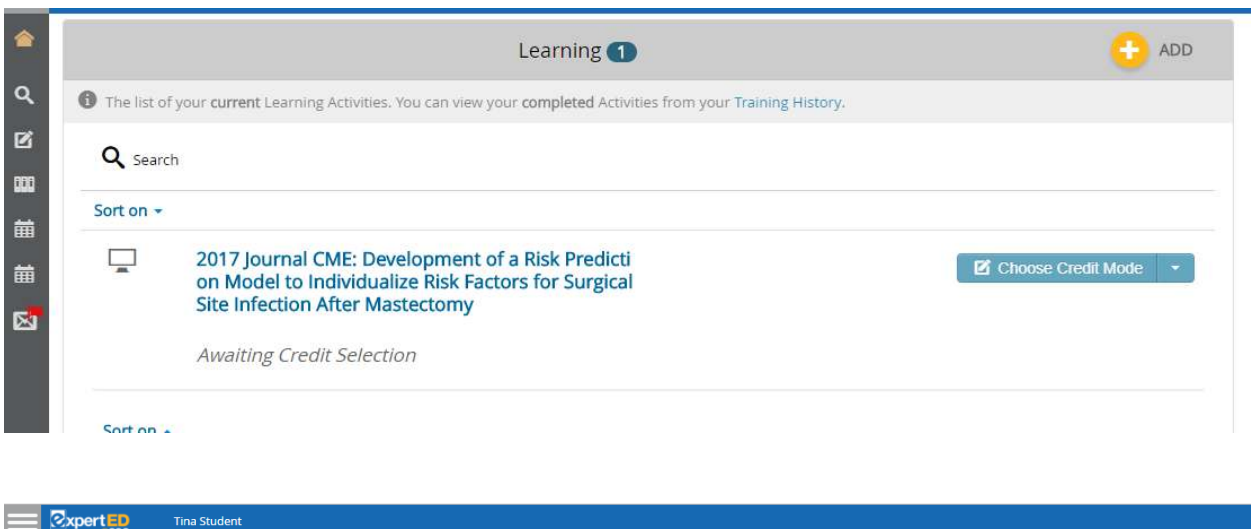

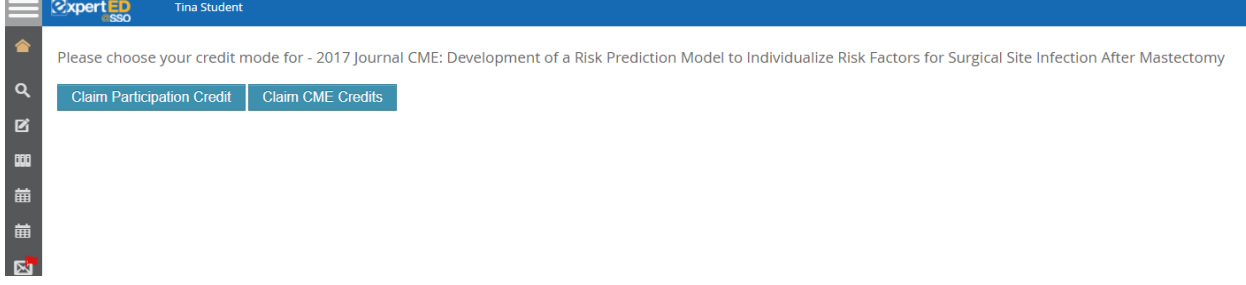

14. You will be brought back to your Learning page where the specific Journal CME Activity EVALUATION will be listed. Select the **Launch** button to complete the evaluation.

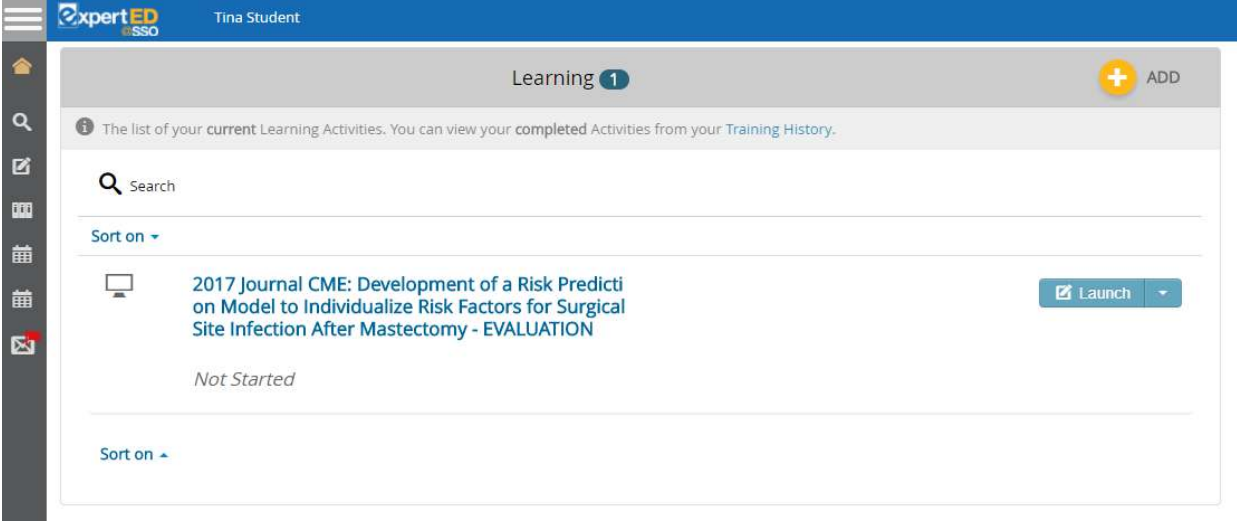

15. This will bring you to the introduction page of the Evaluation. Select **Next** at the bottom of the screen.

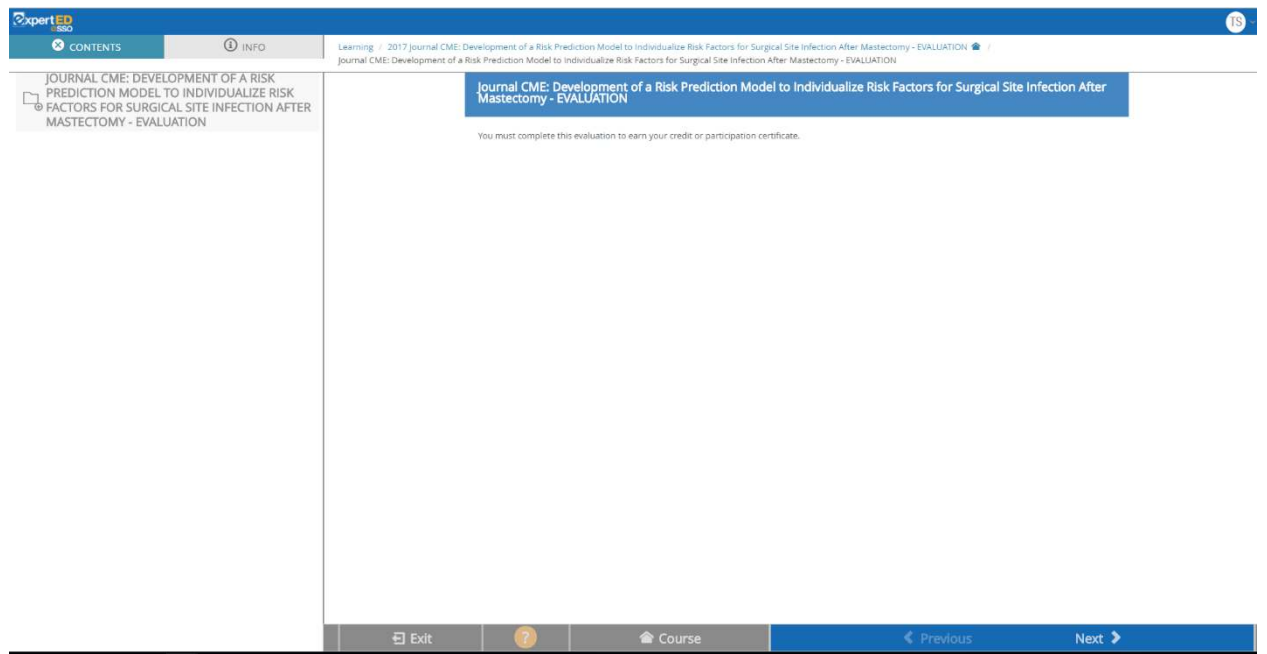

16. Select the **Start** button to begin the evaluation.

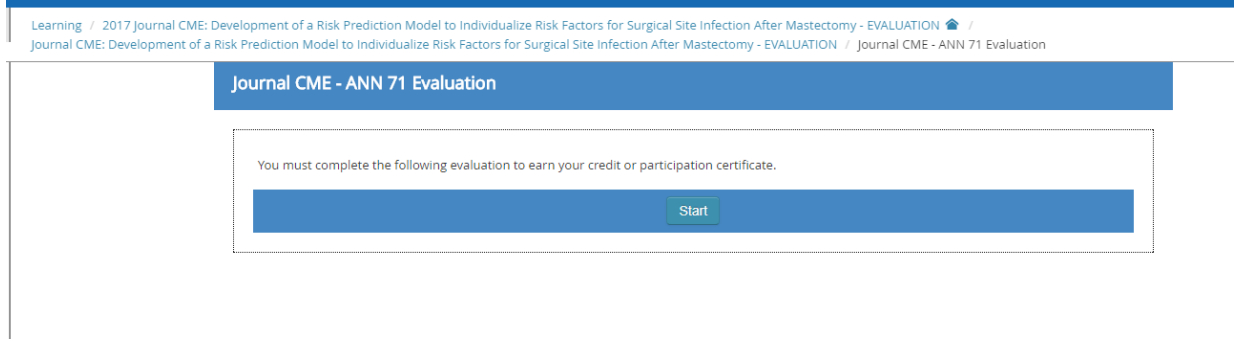

17. Complete the evaluation questions and select **Submit Test** to submit your responses. Once submitted a Congratulations message will pop up informing you that you have completed the evaluation. Click **OK.**

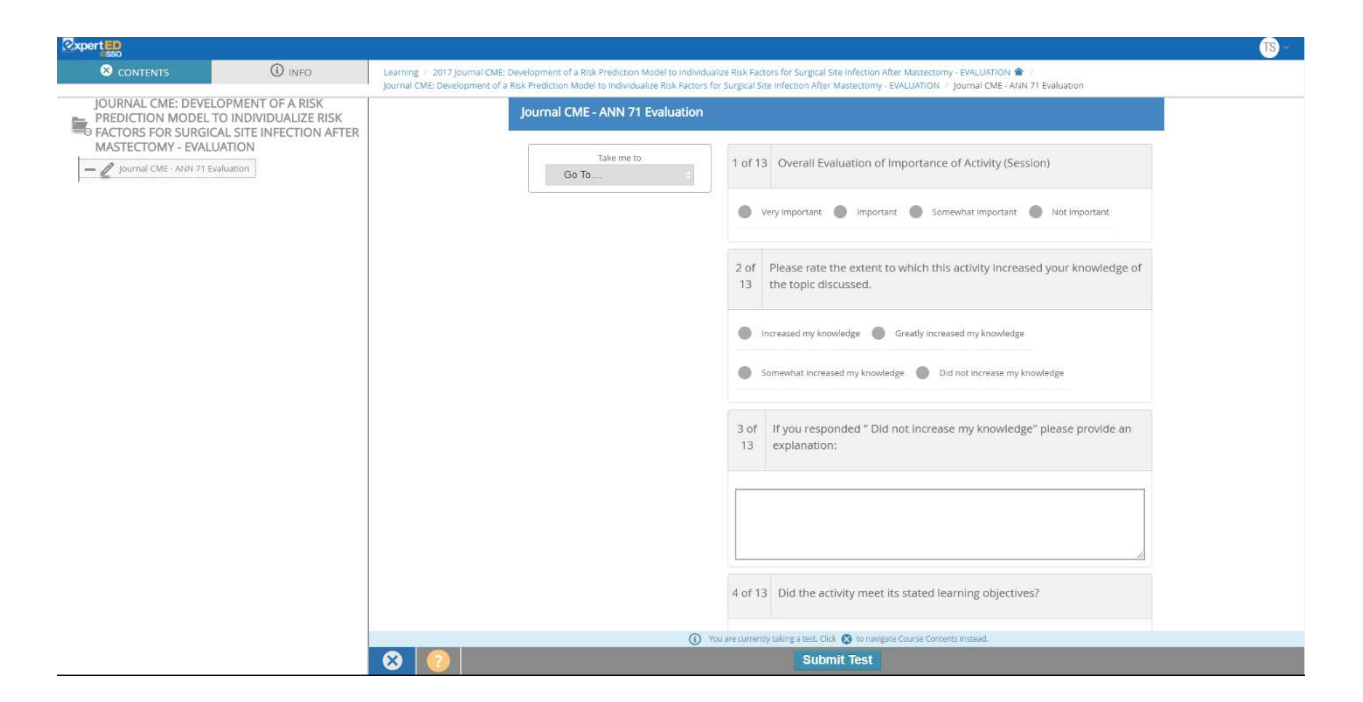

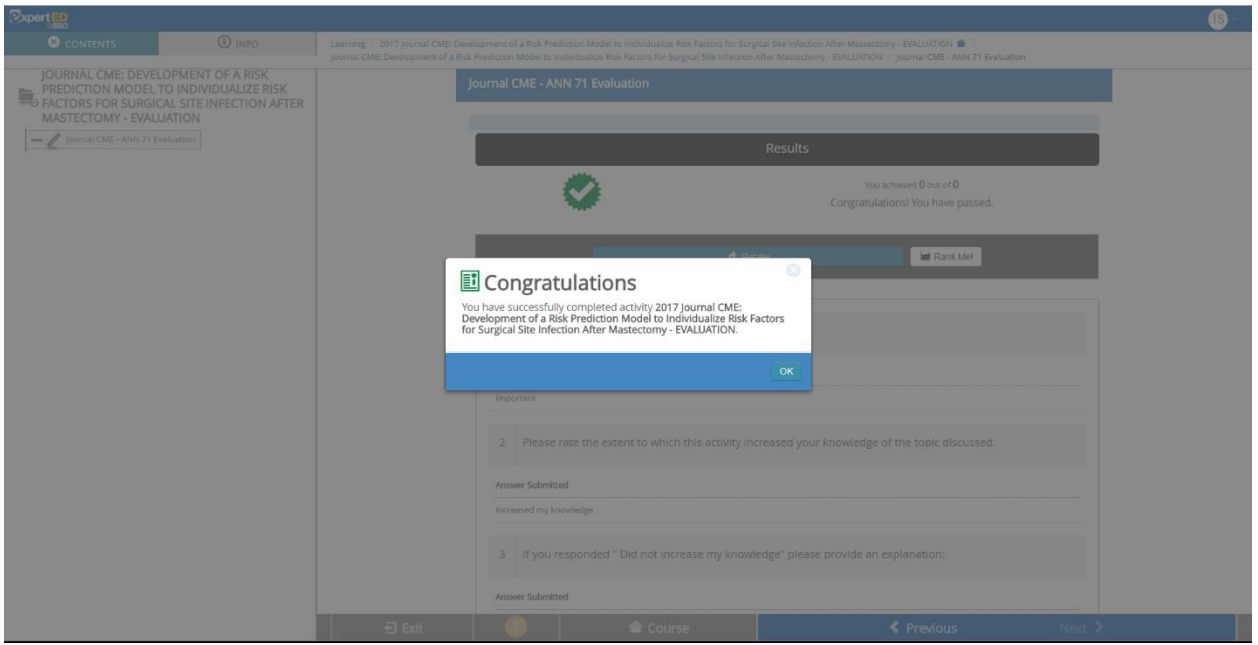

18. You will be brought to the results page. Select Exit at the bottom of the screen.

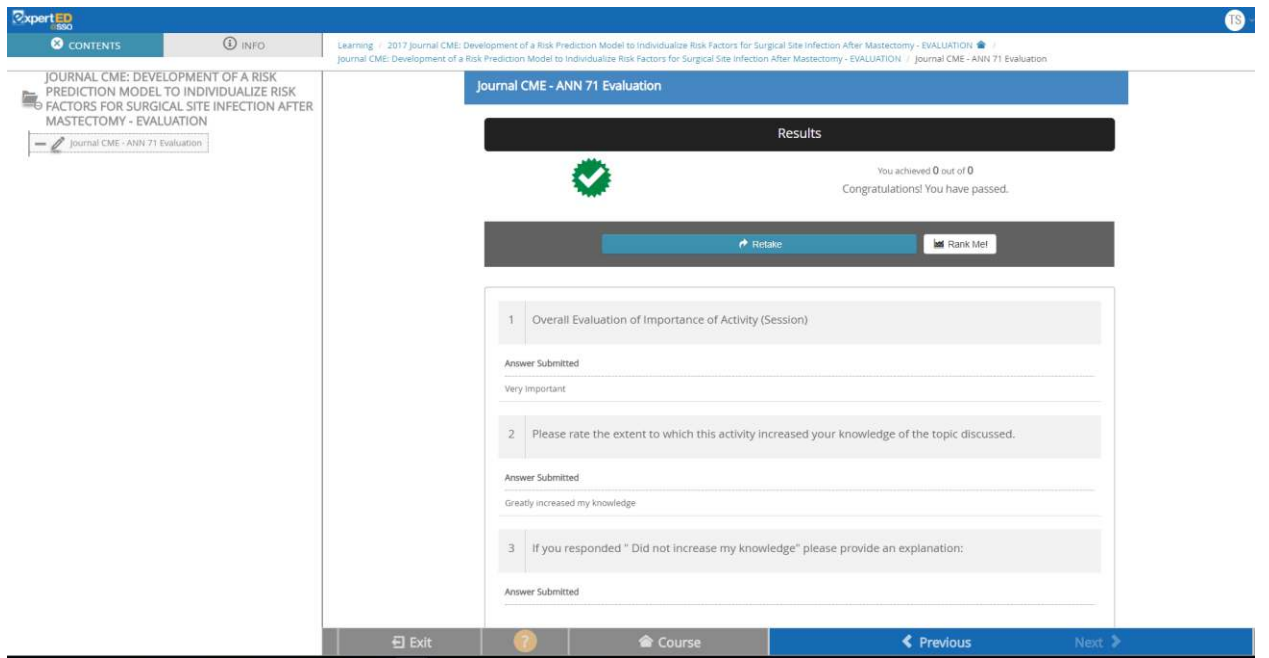

19. You will be brought back to your Learning page where you should no longer see the Journal activity listed.

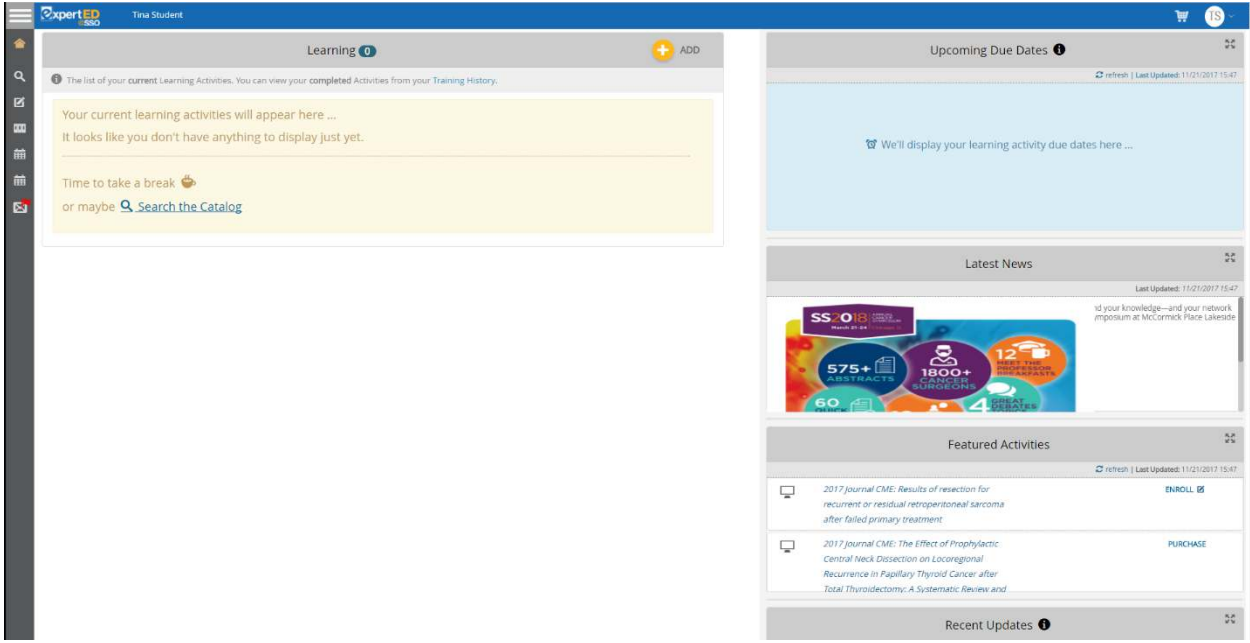

20. Select the **Training History** icon located on the vertical toolbar underneath Learning.

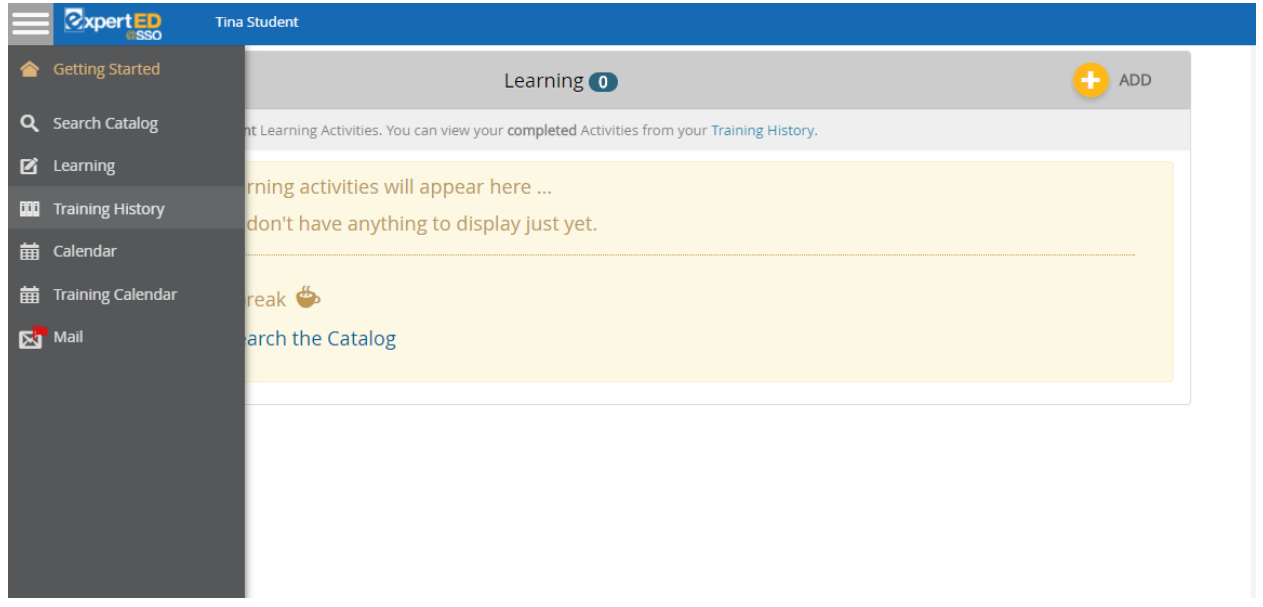

21. You will be brought to your Training History page which lists all of your completed activities. You will see the Journal CME Activity you completed. Select the View Certificate Button to view and download your certificate of credit.

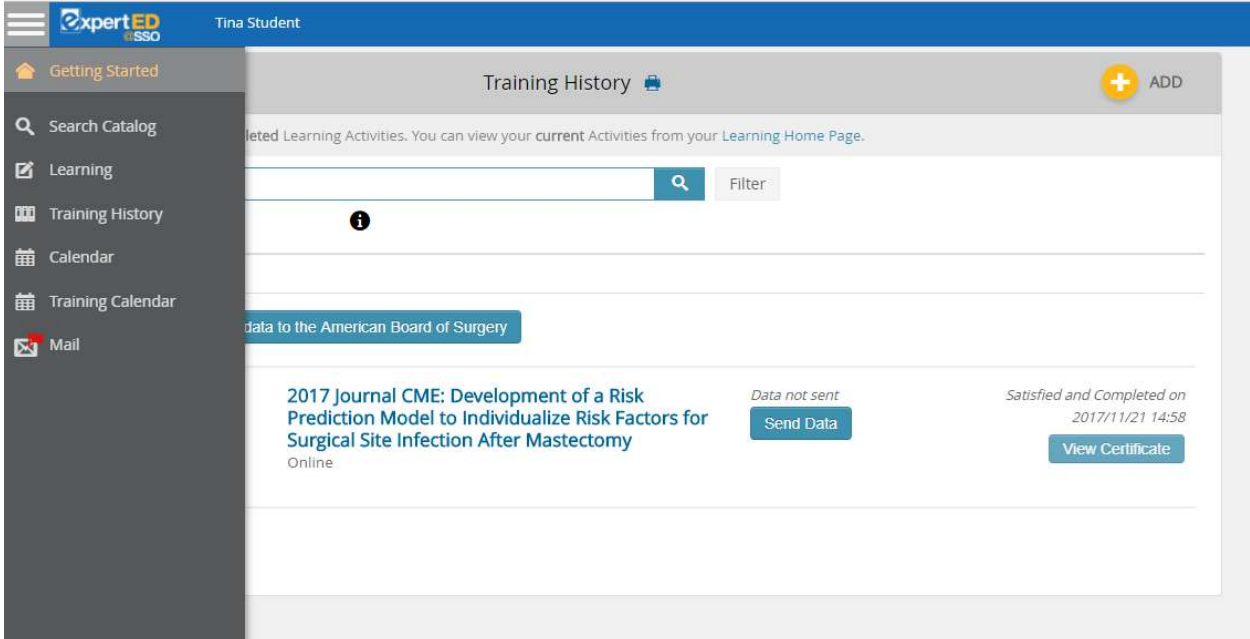